## Connecting to Eduroam using CAT

## Windows 10 Instructions

CONCORDIA UNIVERSITY<br>  **FDMONTON** 

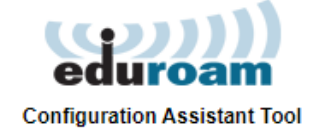

Welcome to eduroam CAT Connect your device to eduroam® sands of Wi-Fi hotspots around the world, free of charge

shmanit Phatrilliter and Ca

**Book count** 

-------

**O CONCORDIA**<br>UNIVERSITY

**MacEwan** 

 $\frac{1}{2}$ 

**MS Windows** 

sdurram CAT - Release (23.2.0.4.0 2011-2119 GÉANT Association<br>on behalf of the GÉANT Projects functed by EU; and street <u>Fus Coordinate Licenses</u>

Organisation t vour organication Concordia University of Edmonton

**I+I** Canada NAIT I<sup>e</sup>l Canada 22 ki MacEwan University

**I+I** Canada University of Alberta **I**<sup>+</sup>I Canada **Burman University I+I** Canada

**IMI** Canad University of Lethbridge **F+I Canad** Cybera **I**<sup>d</sup> Canada 300 kg Alberta University of the Arts<br>∎●∎ Canada 302 km

Mount Saint Vincent University

or search for an organisation, for example Univ Help, my organisation is not on the list

Locate me more accurately using HTML5 Geo-Location

 $\overline{\smile}$  show all countries

10. 8. 7. Vista

- 1. On your Windows 10 device, open Chrome and navigate to<https://cat.eduroam.org/>
- 2. Click the button to download the installer.

3. Select **Concordia University of Edmonton** as your organization.

- 4. Select **CUE Staff & Faculty** or **CUE Students** as your user group.
- 5. Click on the **MS Windows 10 button** to start the download process.

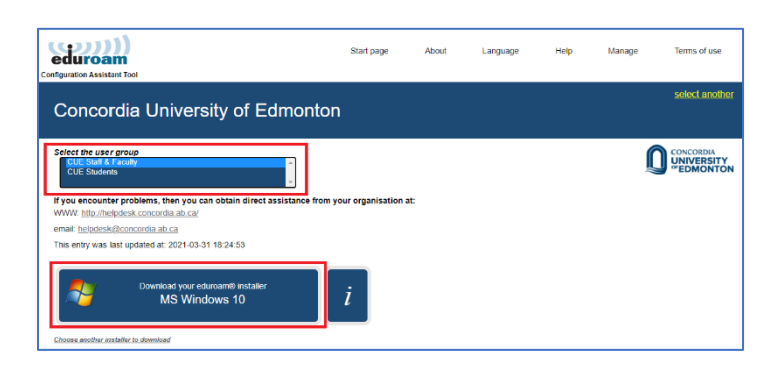

 $Show\,\, organisations\,\,in\,\, \boxed{\text{Canada}}$ 

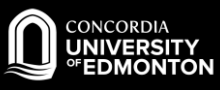

6. Double click on the downloaded installer file (bottom left corner of your Chrome window)

9. On the **User credentials** screen, enter your

*For Students: jdoe@student.concordia.ab.ca*

*For Faculty/Staff: [john.doe@concordia.ab.ca](mailto:john.doe@concordia.ab.ca)*

7. Click **Next**.

8. Click **OK**.

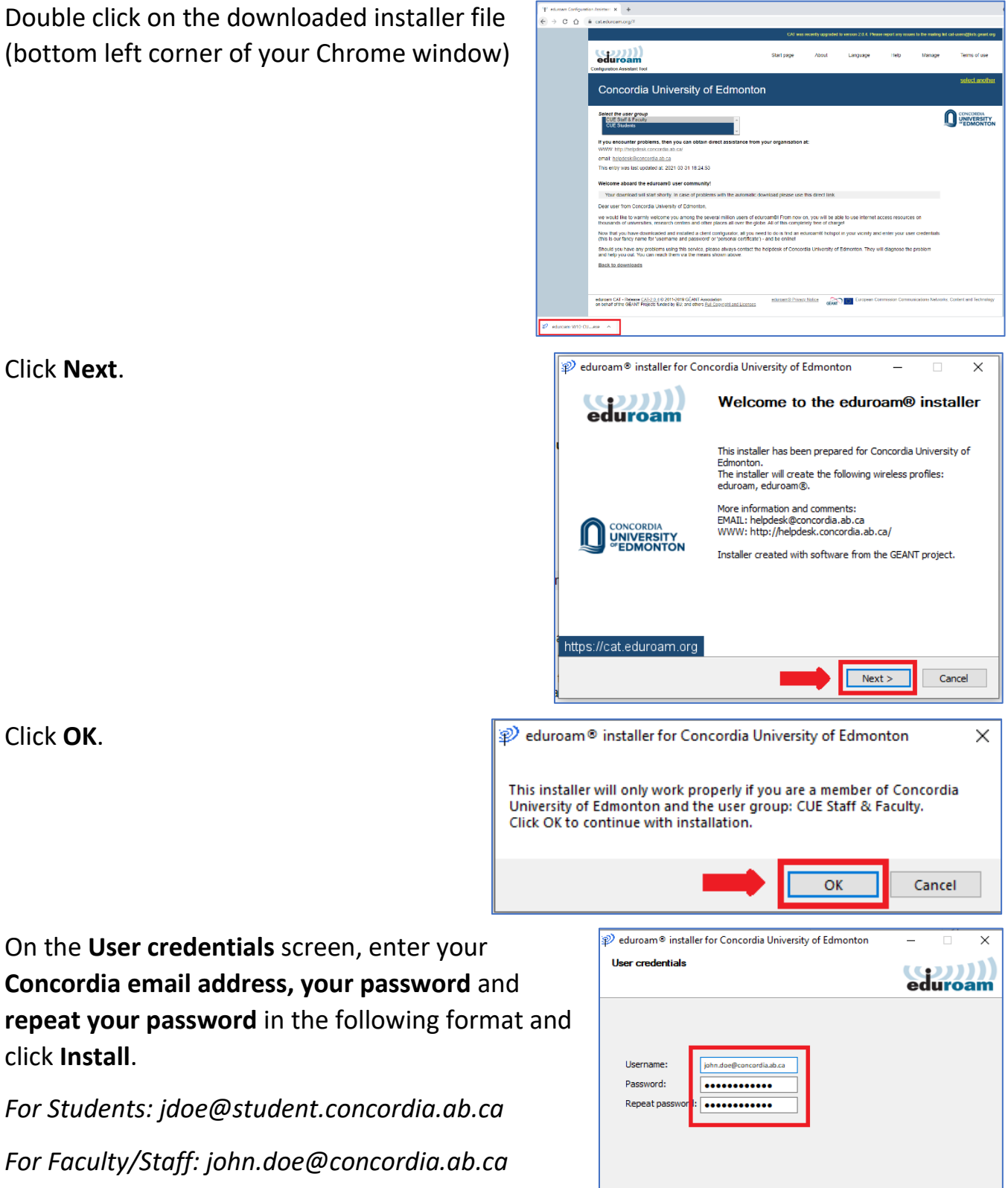

Nullsoft Install System v3.04

click **Install**.

Cancel

Install

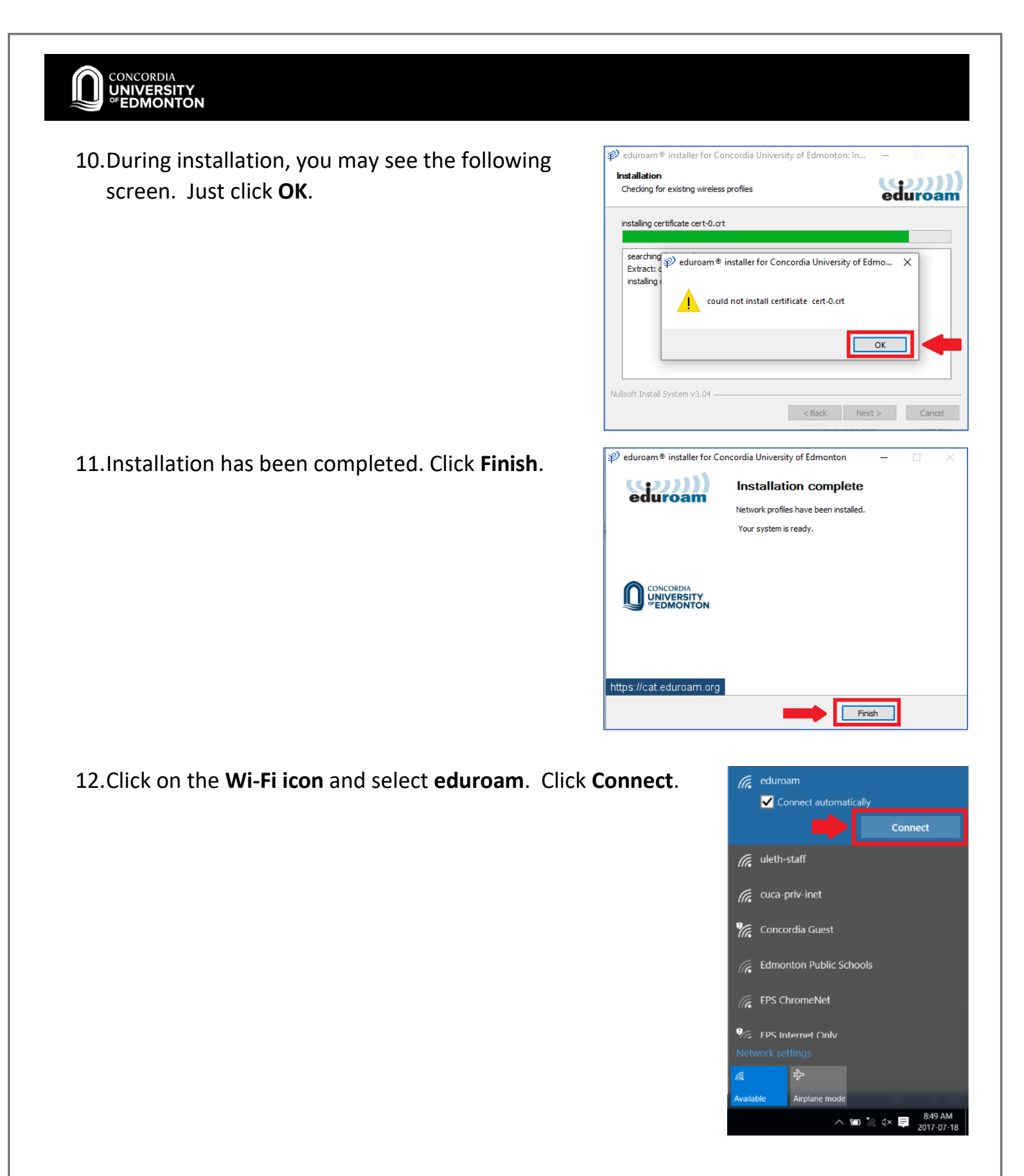

You are now connected to eduroam. Please see the FAQs for more information. If you encounter problems, please contact HELPDESK@concordia.ab.ca